# 災難恢復網頁無響應

### 目錄

簡介 問題 疑難排解 解決方案

## 簡介

本文檔介紹在使用災難恢復網頁製作備份和還原Unity連線時,可能存在問題。本文就其中一種情況 作了介紹。

#### 問題

登入到「災難恢復」網頁並按一下任意選項時,不會載入任何頁面。

#### 疑難排解

確保啟用災難恢復日誌記錄並轉為調試。

- 1. 轉到Cisco Unified Serviceability網頁。
- 2. 選擇Trace > Configuration。
- 3. 從Server\*下拉選單中,選擇伺服器。
- 4. 在「服務組\*」下拉式清單中選擇「備份和還原服務」。
- 5. 在「Service\*」下拉式清單中選擇Cisco DRF Local(Active)。
- 6. 確保選中Trace On覈取方塊。
- 7. 在「Debug Trace Level」下拉式清單中選擇Debug。

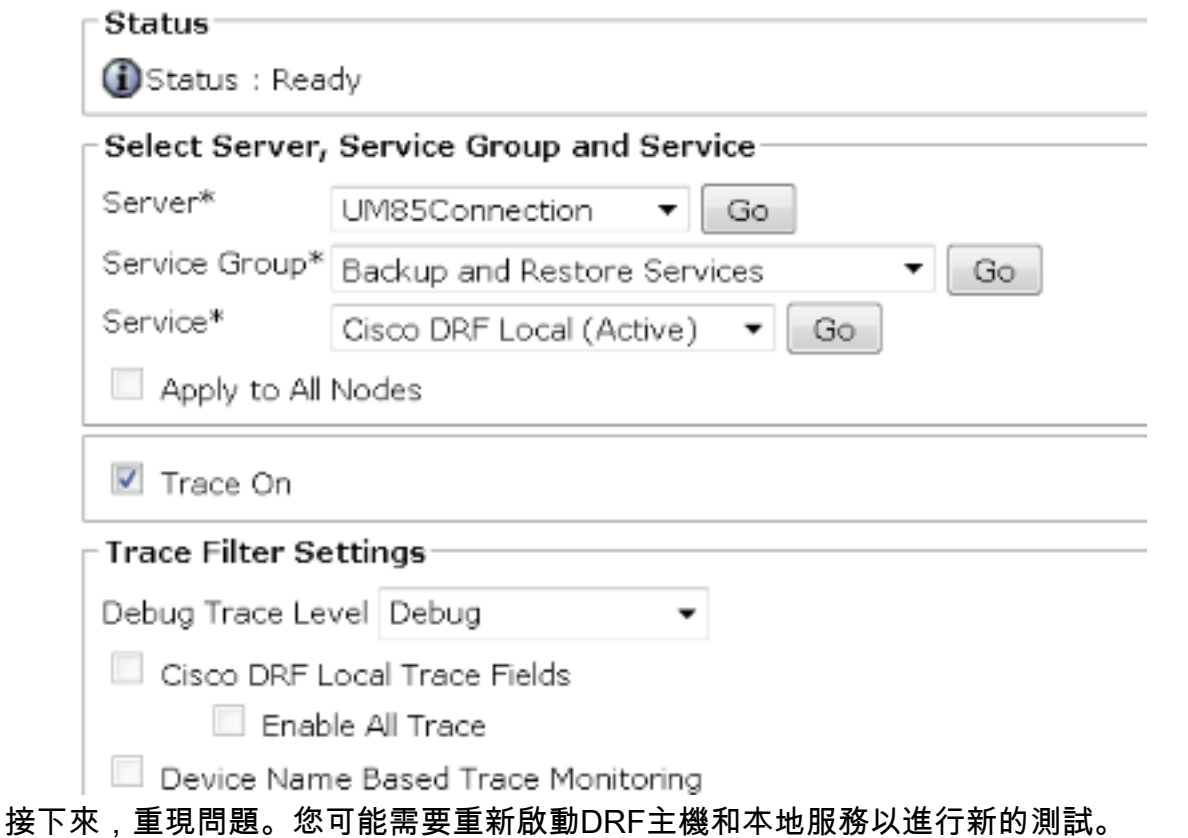

- 1. 選擇Cisco Unified Serviceability。
- 2. 選擇Tools > Control Center Network Services。
- 3. 查詢備份和還原服務並停止和啟動Cisco DRF Local和Cisco DRF Master。

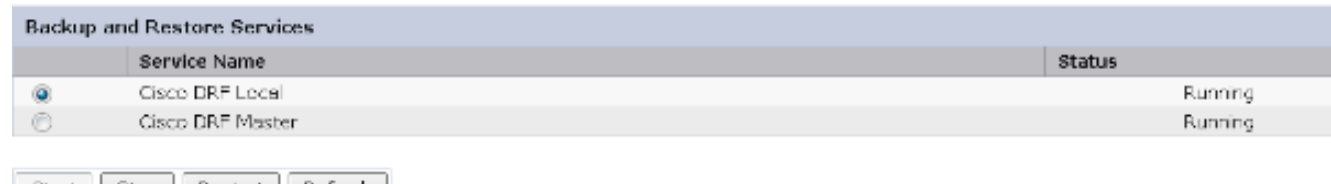

Start Stop Restart Refresh ጫ. the change of

然後使用即時監視工具來收集跟蹤:

- 1. 轉到「跟蹤和記錄中心」。
- 2. 選擇Collect Files。
- 3. 按一下「Next」以選擇「System Services/Applications」。
- 4. 選中Cisco DRF Local和Cisco DRF Master旁邊的兩個覈取方塊。

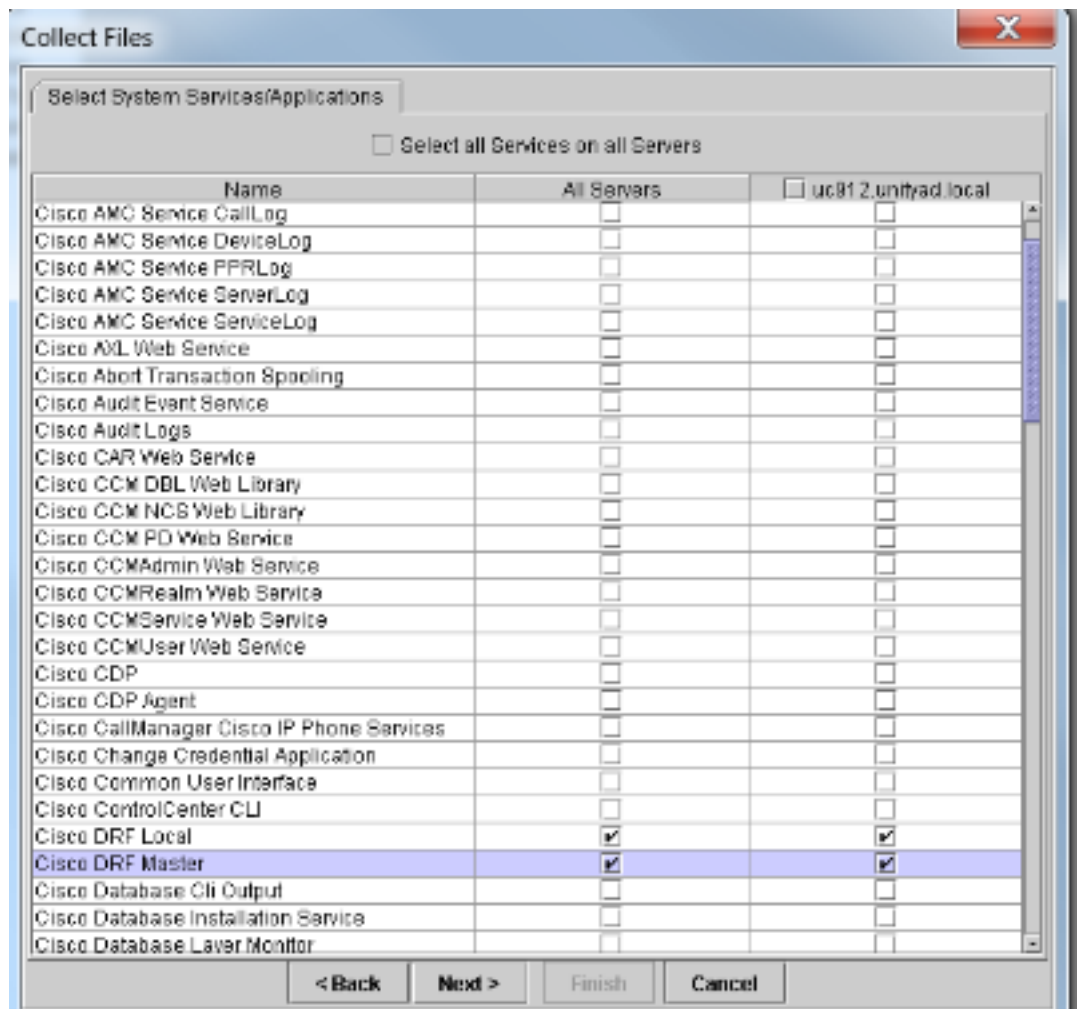

5. 按「Next」(下一步)。

6. 設定測試的時間範圍並選擇下載位置。

7. 按一下「Finish」(結束)。這將啟動對指定位置的日誌收集。

以下是日誌摘錄,請務必注意DRF主日誌顯示Unable to create input/output stream to client Fatal Alert received:證書錯誤。

DRF本地日誌顯示:

2014-02-10 11:08:15,342 DEBUG [main] - drfNetServerClient. Reconnect: Sending version id: 9.1.1.10000-11 2014-02-10 11:08:15,382 ERROR [main] - NetworkServerClient::Send failure; 2014-02-10 11:08:15,384 FATAL [NetMessageDispatch] - drfLocalAgent.drfLocal Worker: Unable to send 'Local Agent' client identifier message to Master Agent. This may be due to Master or Local Agent being down. 主日誌顯示:

2014-02-10 11:19:37,844 DEBUG [NetServerWorker] - Validated Client. IP = 10.1.1.1 Hostname = labtest.cisco.com. Request is from a Node within the Cluster 2014-02-10 11:19:37,844 DEBUG [NetServerWorker] - drfNetServerWorker.drfNet ServerWorker: Socket Object InpuputStream to be created 2014-02-10 11:19:37,850 ERROR [NetServerWorker] - drfNetServerWorker.drfNet ServerWorker: Unable to create input/output stream to client Fatal Alert received: Bad Certificate

## 解決方案

在這種情況下,伺服器上的IPSec證書有問題,您需要重新生成該證書、刪除ipsec-trust證書並載入 一個新證書。完成以下步驟以解決問題:

- 1. 登入到「作業系統管理」頁。
- 2. 選擇Security > Certificate Management > find。
- 3. 按一下ipsec.pem file,然後按一下regenerate。
- 4. 成功生成ipsec.pem檔案後,請下載該檔案。
- 5. 返回憑證管理頁面。
- 6. 刪除當前損壞的ipsec-trust條目。
- 7. 將下載的ipsec.pem檔案上傳為ipsec-trust。
- 8. 重新啟動DRF Master和DRF Local。